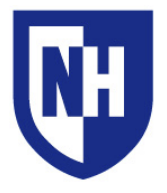

## 11:27 AM **Scheduled Meetings** Ä **Start a New Meeting**  $\ddot{\circ}$ **Join a Zoom Share Content Meeting**

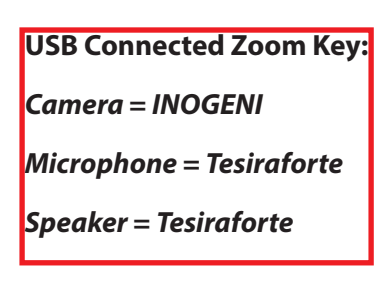

Use the Panasonic (PCR) *or* Sharp (TBR) display remote to turn on the flat panel screen in the conference room

**Thompson Hall - President's Conference Room & Trustees Boardroom**

## **Ways to use the AV System:**

 **Start a Zoom meeting without bringing personal laptop:** Select an already **Scheduled Zoom Meeting** *(on the left)* or press **New Meeting** on the touch panel.

Your Zoom session will begin and the touch panel will display a Zoom control screen. Use this screen to navigate Zoom, mute cameras or microphones, record session, share content, and additional features.

**<b>***I***.** Join an outside Zoom meeting without a personal laptop: Press Join on the Zoom touch panel and enter the **Zoom Meeting ID** you are attending.

**<b>I**<sub>S</sub> Share screen to display using a personal laptop: Select Share Screen on your laptop's Zoom application. Your laptop should automatically connect and display. *If it does not; press Share Content on the Zoom touch panel, then Share Screen on your Zoom application and input the code provided. You may also connect directly using the HDMI cable located on/in the table closest to the room display.*

## **Connecting your Laptop to the Cameras, Microphones, Speakers, and Display in BYOD Mode:**

- 1. Plug in your adapter *(if used)* and then the **USB-A** cable provided.
- 2. Select **SWITCH** mode from the Pop-Up
- 3. Insert the **HDMI cable** for presentation
	- *After switching to BYOD mode, it may take up to 25 seconds for all peripherals to transition*
	- *• Deviation from the above steps may put the system in an undetermined state; unplug cables, wait 15 seconds, and try again*
	- *• Don't plug in the USB-A and HDMI simultaneously to the video adapter.*

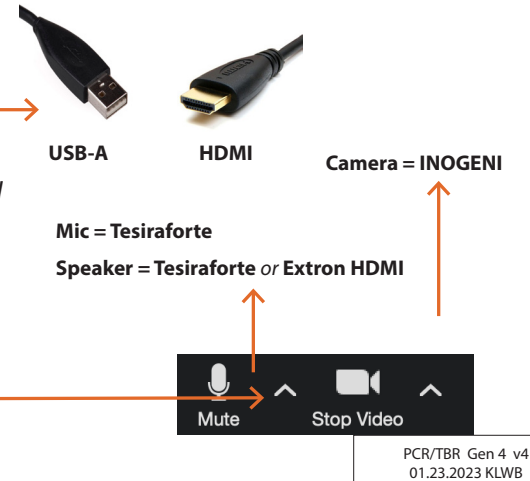